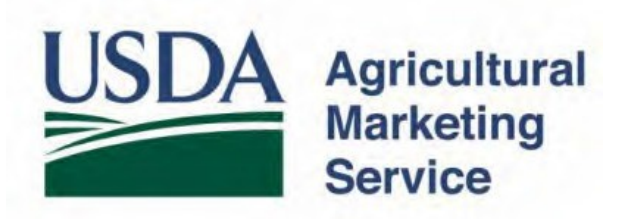

# China Sanitary Certificates Electronic Trade Document Exchange System (eTDE) and Electronic Document Creation System (eDocs)

Overview of the USDA Online Procedures

## **Table of Contents**

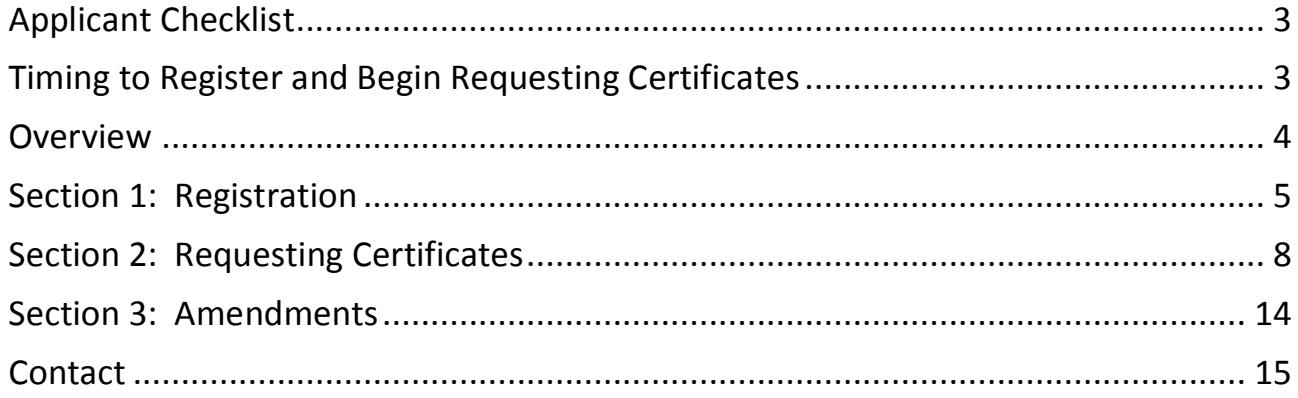

#### <span id="page-2-0"></span>**Applicant Checklist**

To work within this security framework, there are a number of actions that new users and companies must take:

- $\Box$  Obtain level 2 eAuthentication. Each individual who will access the eTDE/eDocs system must have level 2 eAuthentication and complete eTDE registration.
- $\Box$  Register in eTDE
- $\Box$  Sign up for an eTDE/eDocs training session with USDA AMS Information Technology Services (ITS) once eTDE registration is complete.

#### <span id="page-2-1"></span>**Timing to Register and Begin Requesting Certificates**

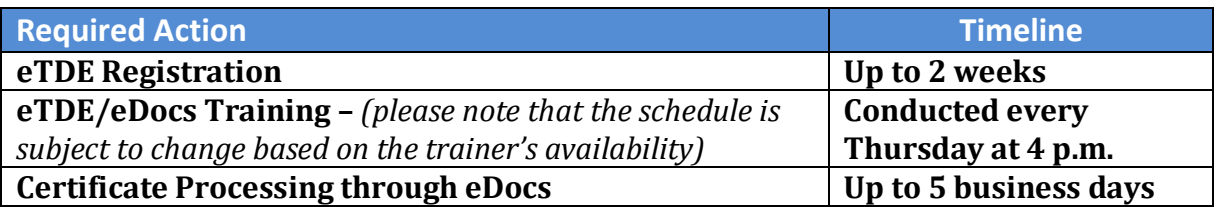

#### **Overview**

<span id="page-3-0"></span>The Chinese Certification and Accreditation Administration (CNCA) has required dairy and infant formula plants that ship products to China to be registered with them through the publication of facility lists.

To be successfully published on CNCA's dairy and infant formula plant lists, the plants must be found compliant with Chinese laws and regulations. On June 15, 2017, CNCA and the U.S. Food and Drug Administration (FDA) signed a Memorandum of Understanding (MOU) that recognizes the Agricultural Marketing Service (AMS) as a third-party certifier eligible to conduct verification audits against Chinese requirements for U.S. dairy and infant formula plants intending to export to China.

Obtaining a verification audit is mandatory for plants to be registered; plants not registered are not eligible to ship to China. CNCA has published a [catalogue of products](https://gain.fas.usda.gov/Recent%20GAIN%20Publications/Update%20to%20AQSIQ%E2%80%99s%20Implementation%20Catalogue%20for%20Facility%20Registration_Beijing_China%20-%20Peoples%20Republic%20of_7-13-2017.pdf) (pdf) that require registration. This must be completed before requesting Sanitary certificates through the Electronic Document Creation System (eDocs).

To request China Sanitary Certificates exporters must register to use the Electronic Trade Document Exchange System (eTDE). eTDE provides a secure environment for sharing trade documentation with governments and businesses across the supply chain. eDocs generates certificate requests to US government agencies for the creation of government – issued trade documents disseminated through the eTDE system.

The following pages provide a basic overview guide of the eTDE/eDocs systems for the China certificate. Please make sure you use the links provided to obtain the specific step-by-step procedures, where necessary, for more detailed instructions.

**Important: Please remember to allow 5 business days for processing certificate requests through eDocs.** Certificates are dated the day the information is reviewed and approved by a USDA endorser. Some countries do not accept Sanitary Certificates after the consignment departs from the United States. It is the exporter's responsibility to make sure they meet the importing country's documentation requirements prior to shipping.

#### <span id="page-4-0"></span>**Section 1: Registration**

#### Step 1: Go to eTDE home – <http://www.etde.usda.gov/> and select <http://www.eauth.egov.usda.gov/>

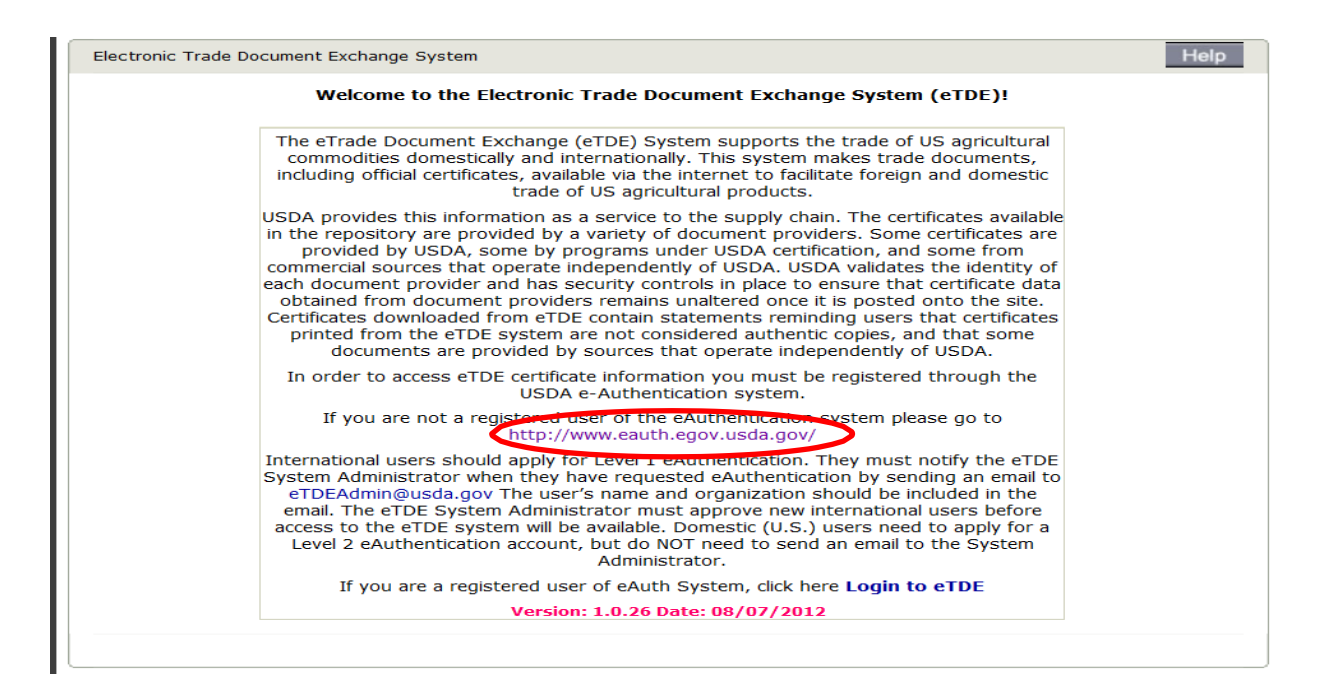

#### Step 2: Select Create an Account

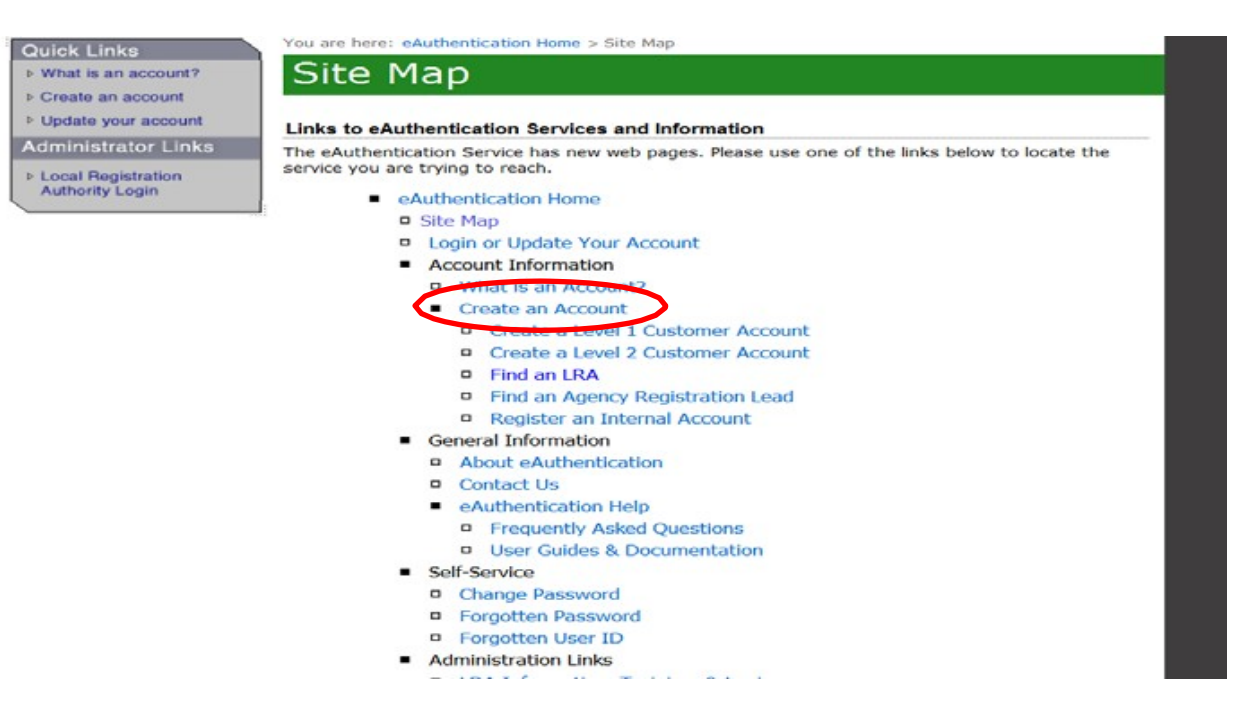

Page 5 | 15

#### Step 3: Select Register for a level 2 Account

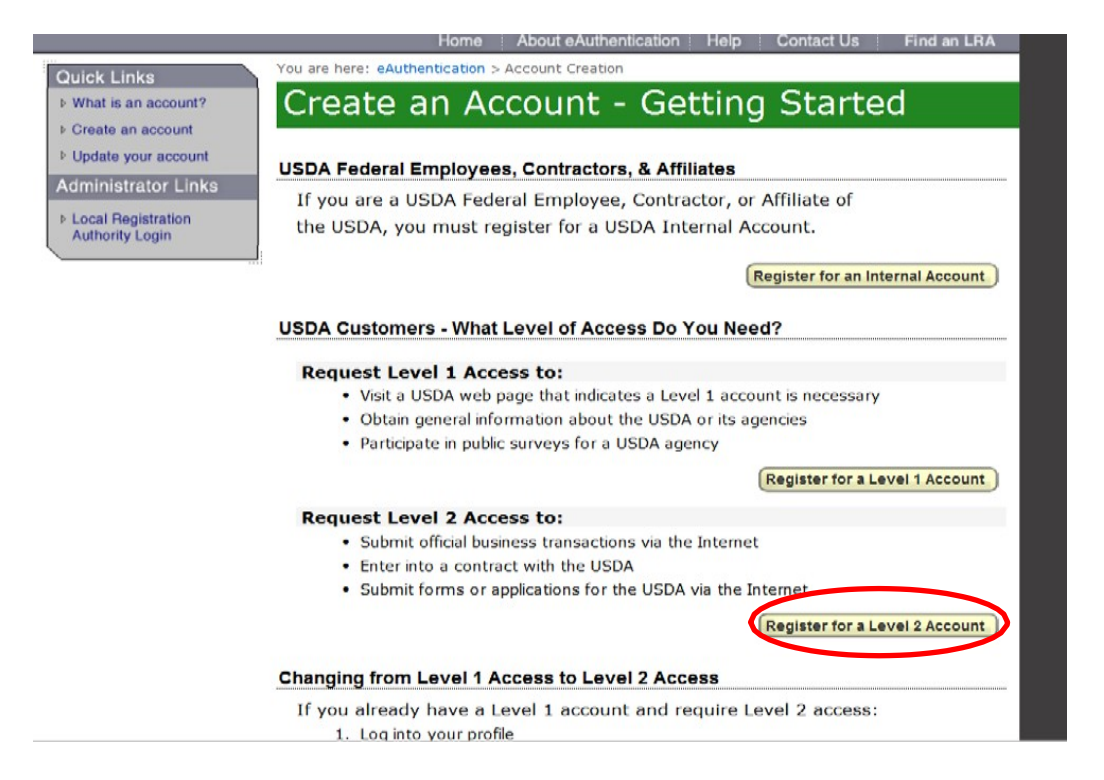

By selecting Register for a Level 2 eAuthentication you will be provided access to complete your registration in eTDE. Once you have level 2 authentication you must then go to the closest USDA service center with a government-issued ID to prove identity. USDA Local Registration Authority (LRA) locations are found at: [http://offices.sc.egov.usda.gov/locator/app?type=lra.](http://offices.sc.egov.usda.gov/locator/app?type=lra)

Once eAuthentication has been completed you will finish your eTDE registration by establishing your company as entity and associating staff to that entity (see [Step 4\)](#page-6-0). <span id="page-6-0"></span>Step 4: Go to [http://www.etde.usda.gov/eTDEHelpCenter\\_Dairy.aspx](http://www.etde.usda.gov/eTDEHelpCenter_Dairy.aspx) and follow instructions in eTDE Dairy Owner User Guide

This Guide will show the actual eTDE Graphical User Interface (GUI) and provides step-by-step instructions for how users will interact with each screen. The eTDE System can be accessed on the internet at [http://www.etde.usda.gov.](http://www.etde.usda.gov/)

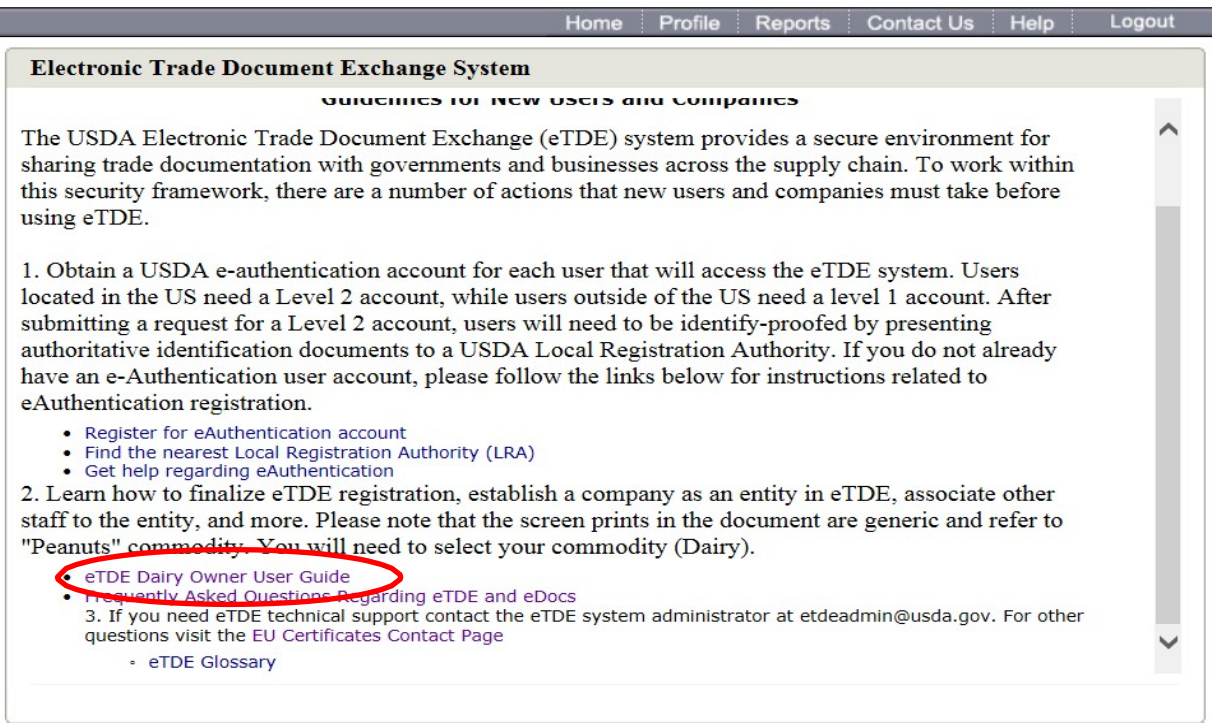

Once fully registered in eTDE, exporters must contact [DairyNFO@ams.usda.gov t](mailto:DairyNFO@ams.usda.gov)o request attendance in an IT training session for eTDE/eDocs. Once you have attended the training your eTDE registration should be complete. You can then go to the Electronic Document Creation System (eDocs) to apply for China Sanitary Certificates.

#### <span id="page-7-0"></span>**Section 2: Requesting Certificates**

Once you have completed all of the registration steps and training you are now ready to begin requesting export certificate in the eDocs system.

Step 1: Go to - [https://www.etde.usda.gov/eDocst](https://www.etde.usda.gov/eDocs/Login.aspx?enc=u1ZeqKrQ1sLR7RhwJEdId8qq10rQ4qtdI0INSgHcOX+m1VuFBlCU9bBJuxmF+gy4Kd+hkHYCLgdRL+Snn6saCDtnHwe9mcwZDj3MU++wMq+h9br8SX1d60eq5VNJRj3A)o request export certificates. Select "Login to eDocs.

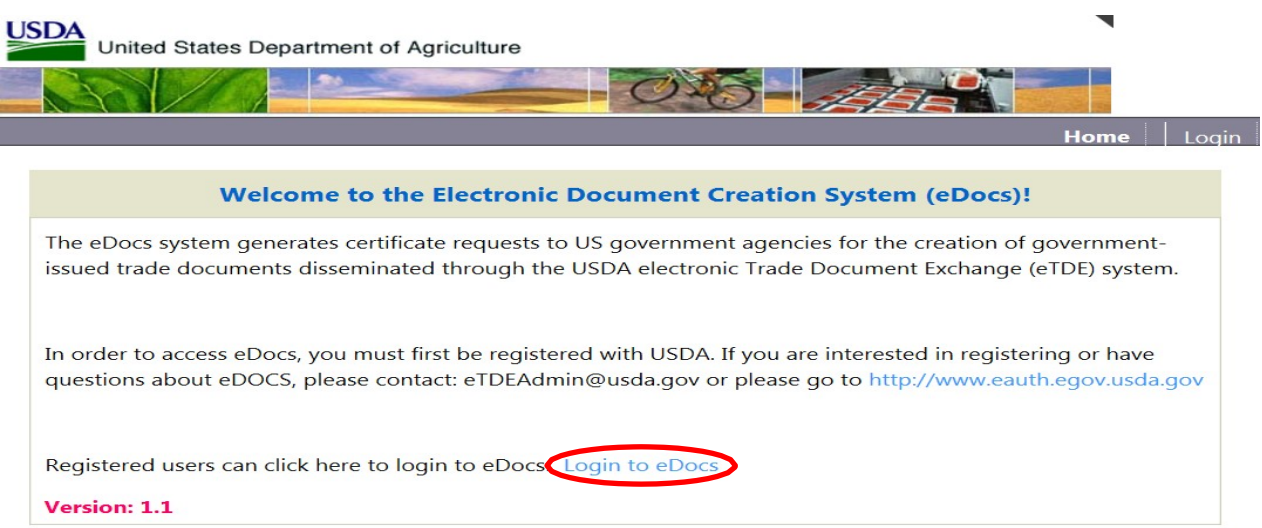

#### Step 2: Enter your eAuthentication User ID and Password.

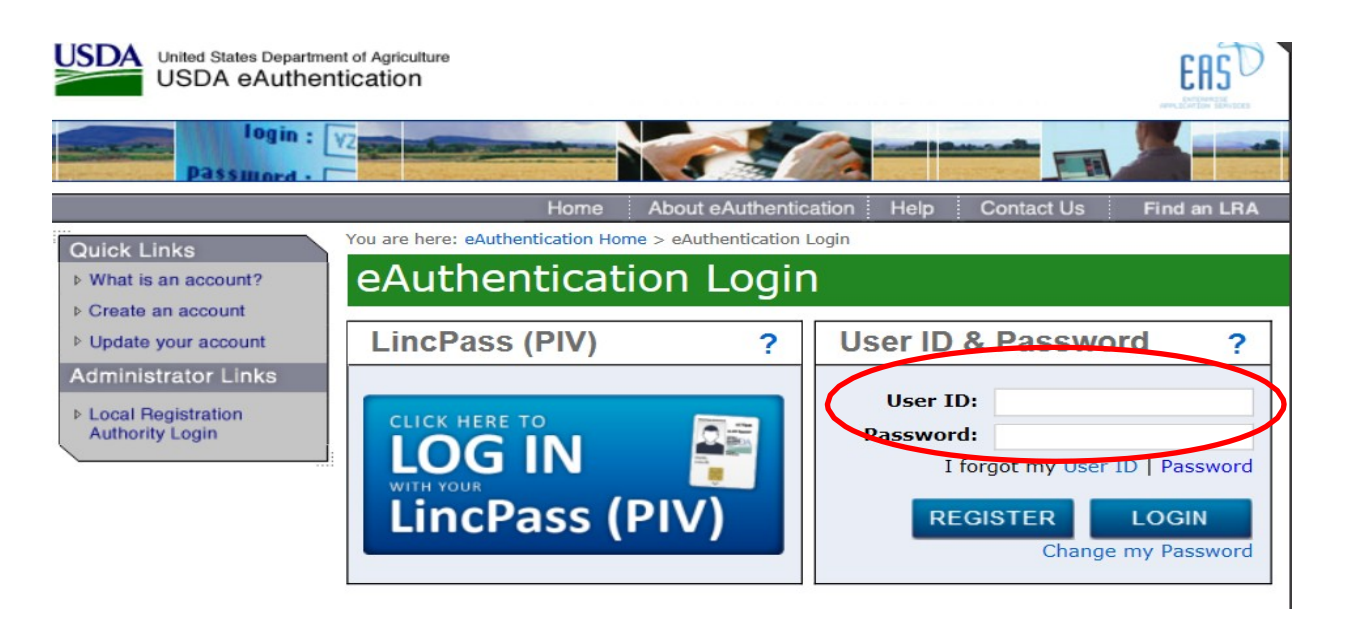

Step 3. Select China from the drop down list.

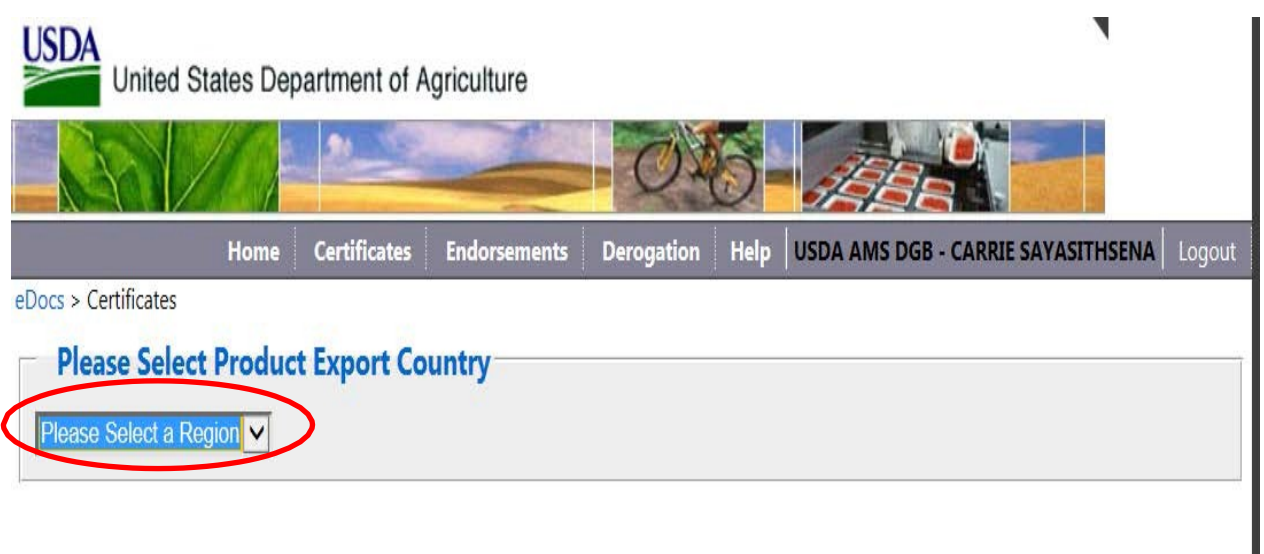

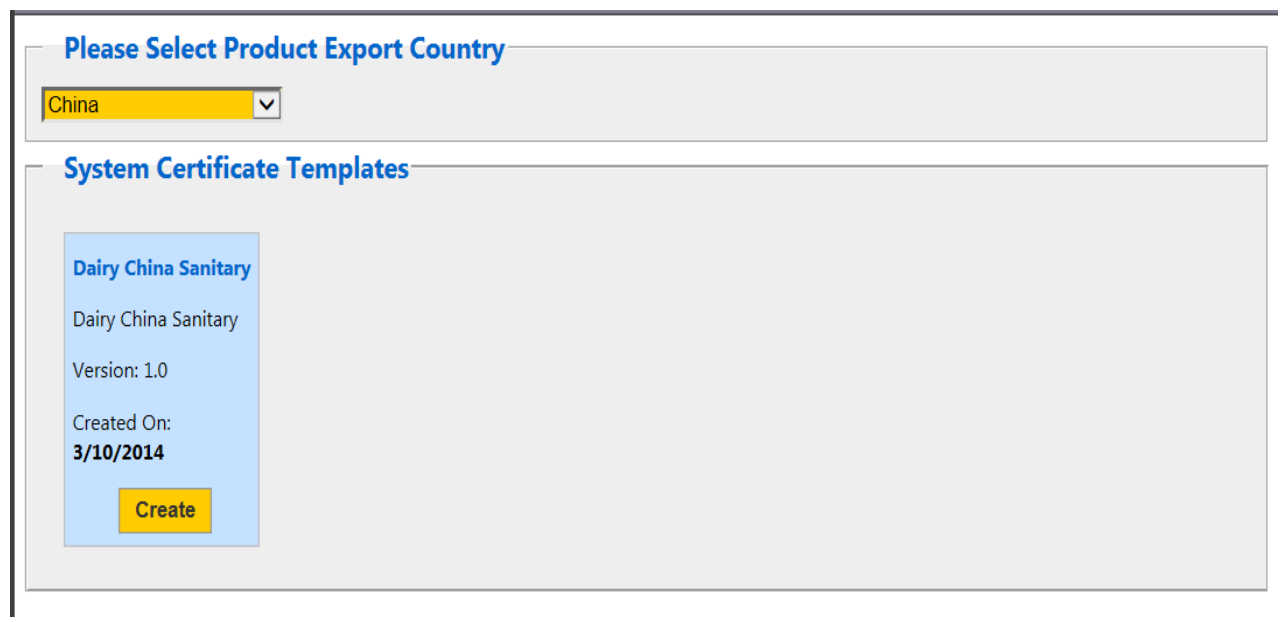

Page 9 | 15

Exporters can create custom templates for regular shipments. Each company can store up to 60 templates.

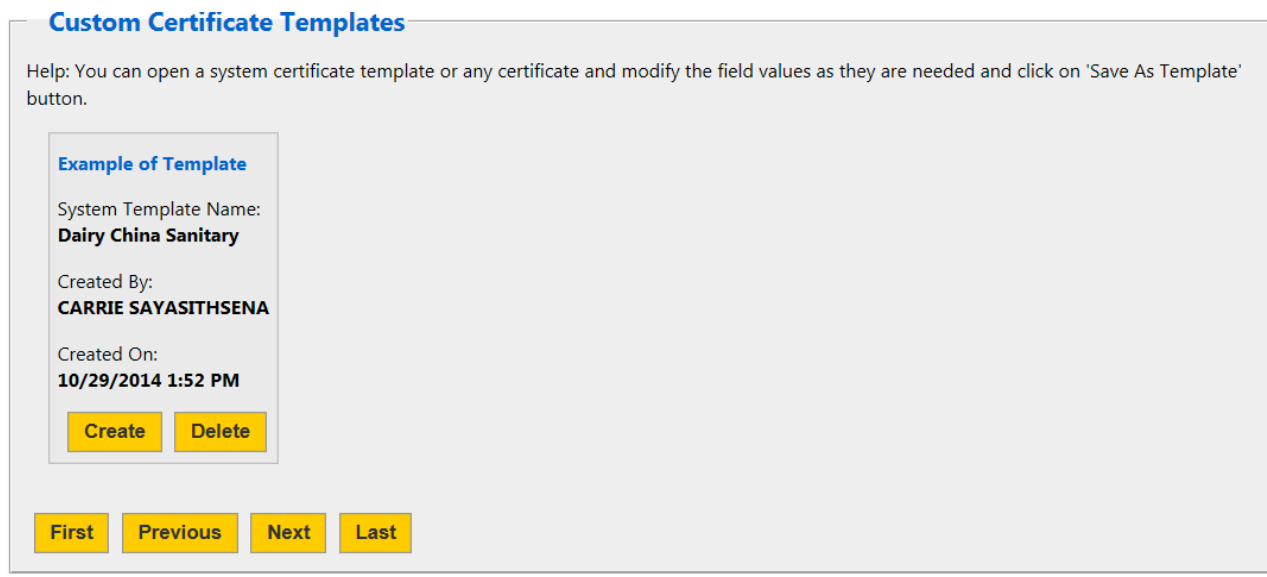

There are three sections on the request forms.

- Billing Details
- Part I for consignment details
- Applicant Certifications where you attest your information is accurate

There are three tabs for each request.

- The actual form tab
- A Comments tab where you can add comments or USDA adds comments if a request is rejected
- An Attachment tab where you attach your self-addressed courier label if you wish to receive the certificate via courier service

If a courier label is not attached, certificates are returned via United States Postal Service (US Mail). Please note that UPS and Federal Express make daily pickups at AMS. There may be a delay if USPS or DHL services are used as pickups have to be scheduled and are infrequent.

**Part 1** – Consgiment Details. Provide information in all required fields which are annotated with an asterisk (\*). The individual requesting the document must be associated with the Consignor and the Consignor company name on the application must match exactly how the company name is registered in eTDE. If you need to associate a new user please review the instructions in the [eTDE Application User Guide.](https://www.etde.usda.gov/etde/help/Docs/eTDE_Dairy_Owner_User_Guide_26Aug2013.pdf)

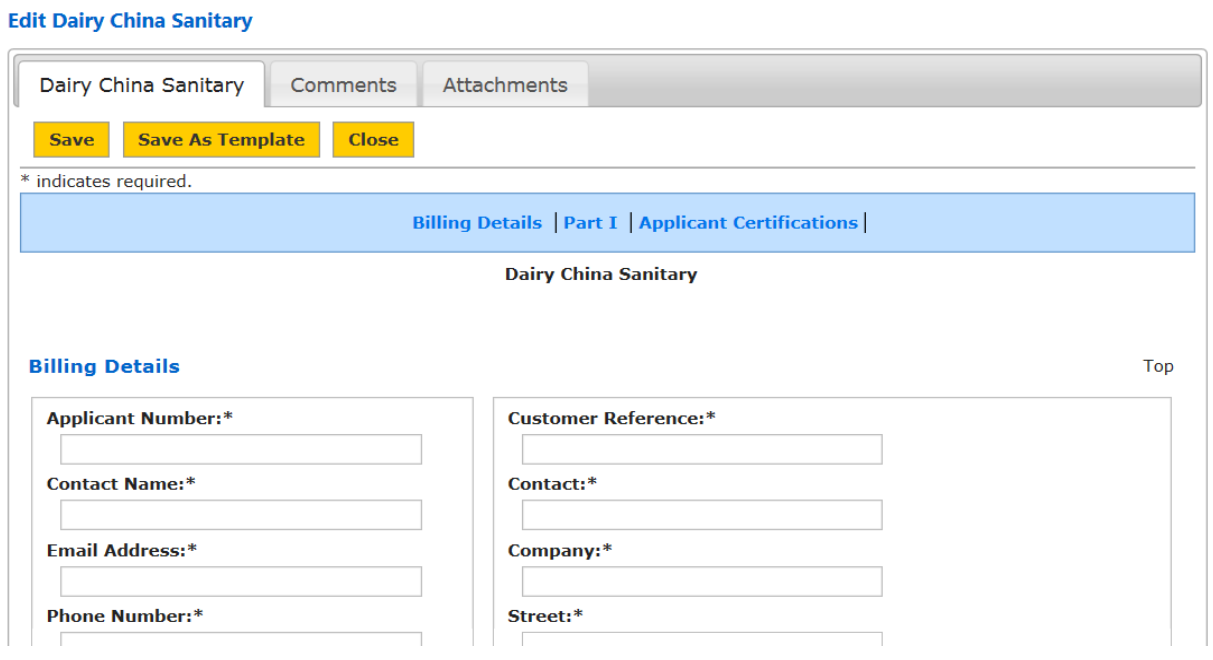

- Save the request if the information is complete.
- Save as a template if you wish to retain the information for future requests.

This is the screen view after you select "save".

**Edit Dairy China Sanitary** 

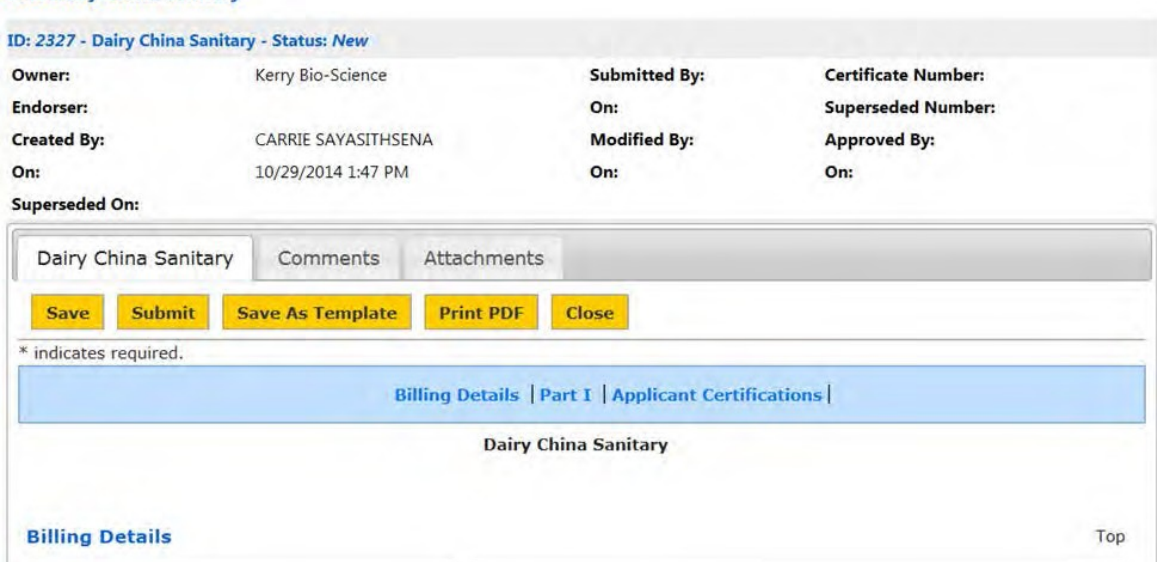

If you make last second edits, select '**Save**' again.

If you want to preview your document,select '**Print PDF**'

If you are ready to request a document, select '**Submit**'.

If you select "Submit" the screen takes you back to the original screen "**My Certificate Requests**".

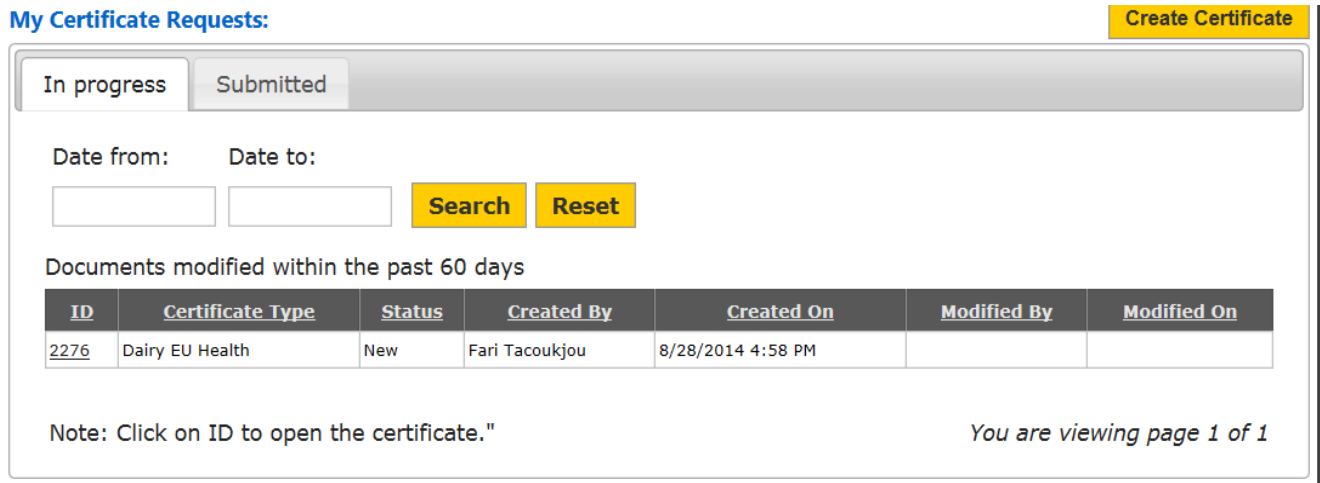

Requests in the '**In Progress**' tab are still available for editing.

The requests have not been submitted if they are still in "new" status in the 'In progress' tab. These are active request that can still have edits or attachments

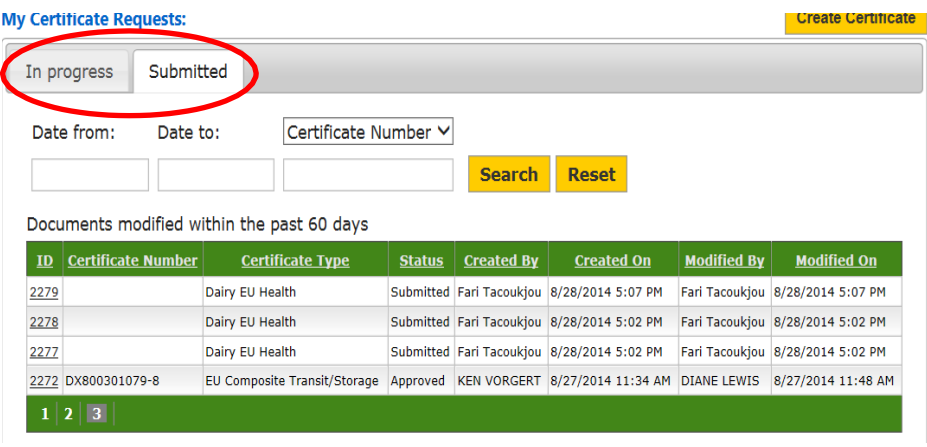

added. USDA does not have access to requests in "new" status, they must be submitted for USDA to review the information.

Submitted requests appear in the '**Submitted**' tab; they are pending review and approval by USDA. Exporters may still pull back requests in 'submitted' status for editing if USDA has not opened the request for review.

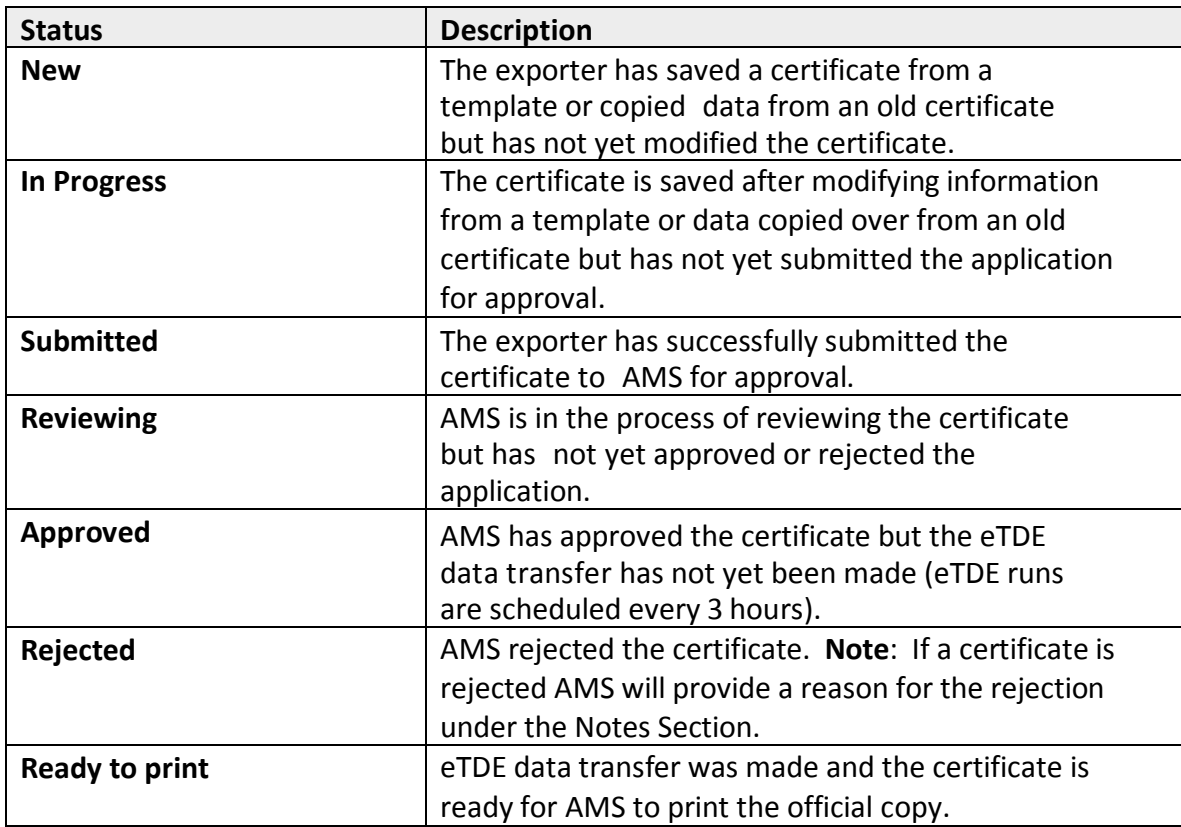

**The table below provides a description of the various statuses under the Submitted tab.**

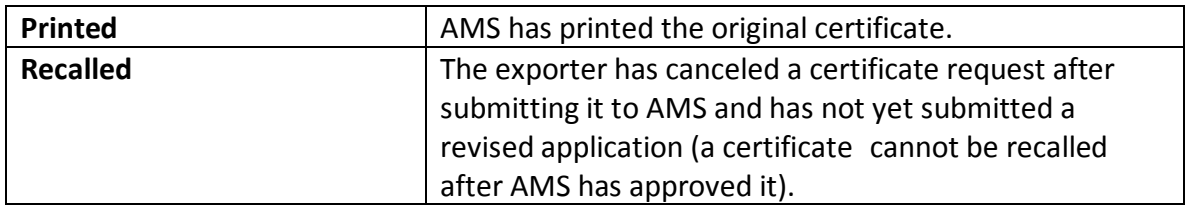

### <span id="page-13-0"></span>**Section 3: Amendments**

To request an amendment select the document that needs amended from your queue. If there is already an amendment(s) in the system, you must select the most recent amendment to make the new changes. Select 'Amend/Supersede' make the necessary changes, select 'save', attach courier label, and select 'submit'

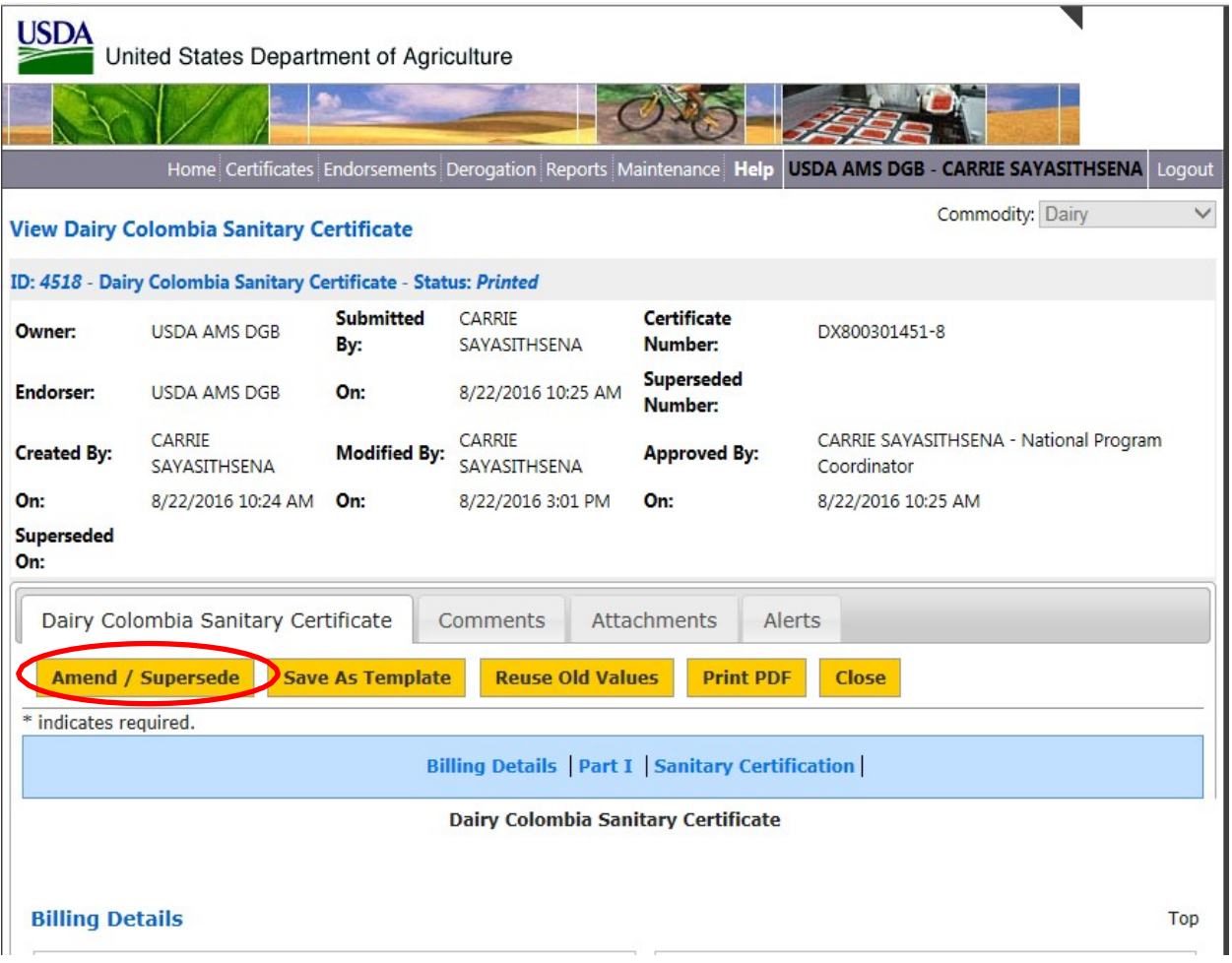

#### **Contact**

<span id="page-14-0"></span>USDA, Agricultural Marketing Service 1400 Independence Avenue, SW Room 2746-South Building Washington, DC 20250-0269 E-mail: [DairyExportsQuestions@ams.usda.gov](mailto:DairyExportsQuestions@ams.usda.gov) Fax: 844-804-4701

#### **Acting Director**

Will Francis Dairy Grading & Standardization Division 202-720-6274 [William.Francis@ams.usda.gov](mailto:William.Francis@ams.usda.gov)

#### **Dairy Grading Staff**

LatoyaV Carr 202-260-9523

LatoyaV.Carr@ams.usda.gov

Carrie Sayasithsena [202-720-9381](mailto:Carrie.Sayasithsena@ams.usda.gov) Carrie.Sayasithsena@ams.usda.gov

MD McWilliams 202-720-3171 [MD.McWilliams@ams.usda.gov](mailto:MD.McWilliams@ams.usda.gov)

To Request Account Information for Dairy Export Certificates

Phone: 630-437-5045 Fax: 630-437-5060 Email: [DairyNFO@ams.usda.gov](mailto:DairyNFO@ams.usda.gov)

Or by mail:

USDA, AMS, Dairy 2150 Western Court, Suite 100 Lisle, IL 60532

For technical questions or concerns with eTDE/eDocs please contact: [Fariba.Tacoukjou@ams.usda.gov](mailto:Fariba.Tacoukjou@ams.usda.gov)